## **How to Generate Card Fueling Invoice**

From Card Fueling module, click Invoice menu. Invoice screen will be displayed.
 Invoice Date will have a default value equivalent to current date while Print Order will have a default value of Customer Code.
 Billing Cycle check box is also checked by default.

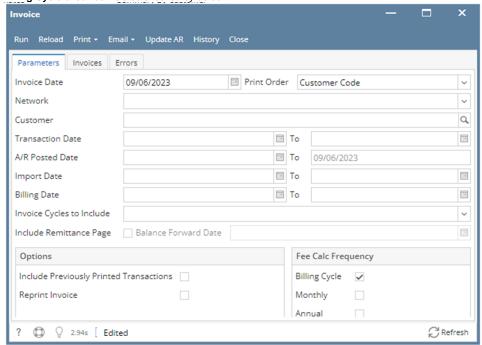

2. Fill up any of the fields to filter the invoice results according to your requirement. Please see sample below.

3. To include past invoice transaction in printing, click Include Previously Printed Transactions check box. Parameters Invoices Errors Print Order | Customer Code Invoice Date 09/06/2023 Network CFN × Q Customer Smith Truding 0 То Transaction Date A/R Posted Date ■ To 09/06/2023 Import Date ■ То . Billing Date ■ To × Invoice Cycles to Include Include Remittance Page Balance Forward Date Fee Calc Frequency Options Include Previously Printed Transactions 💟 Billing Cycle Reprint Invoice Monthly Annual 2.94s Edited Refresh

4. To calculate the necessary Fee to be included on the customer invoices, click on the desired Fee Calc Frequency.

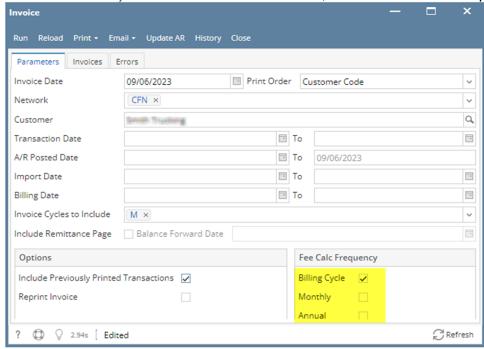

5. Click Run button to generate invoice data. Once done, focus will be on Invoices tab showing the filter results.

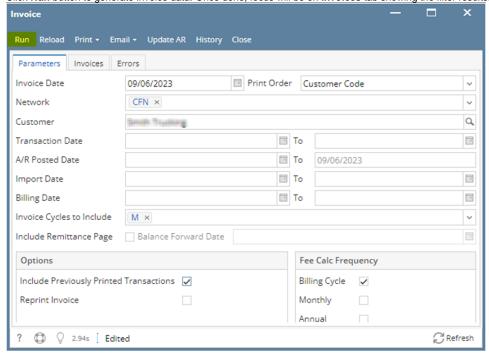

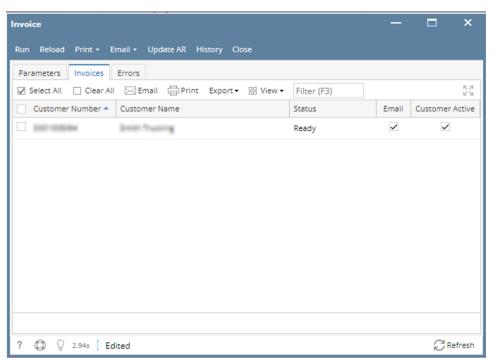